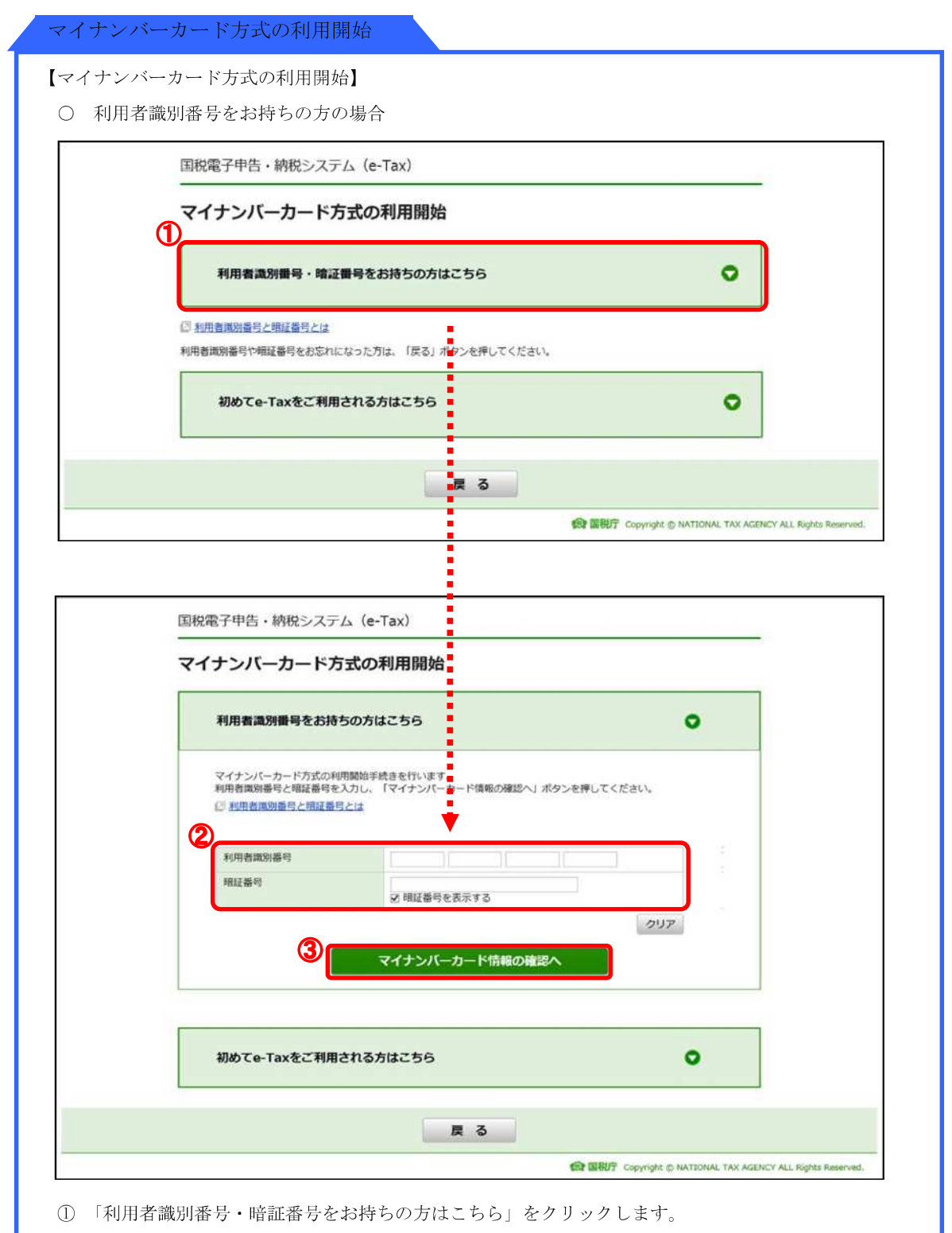

- ② 利用者識別番号(16 桁の数字)と暗証番号を入力します。
- ③ 「マイナンバーカード情報の確認へ」をクリックして、3 ページの「マイナンバーカード情報の確認 (利用者識別番号をお持ちの方)」画面へ進みます。

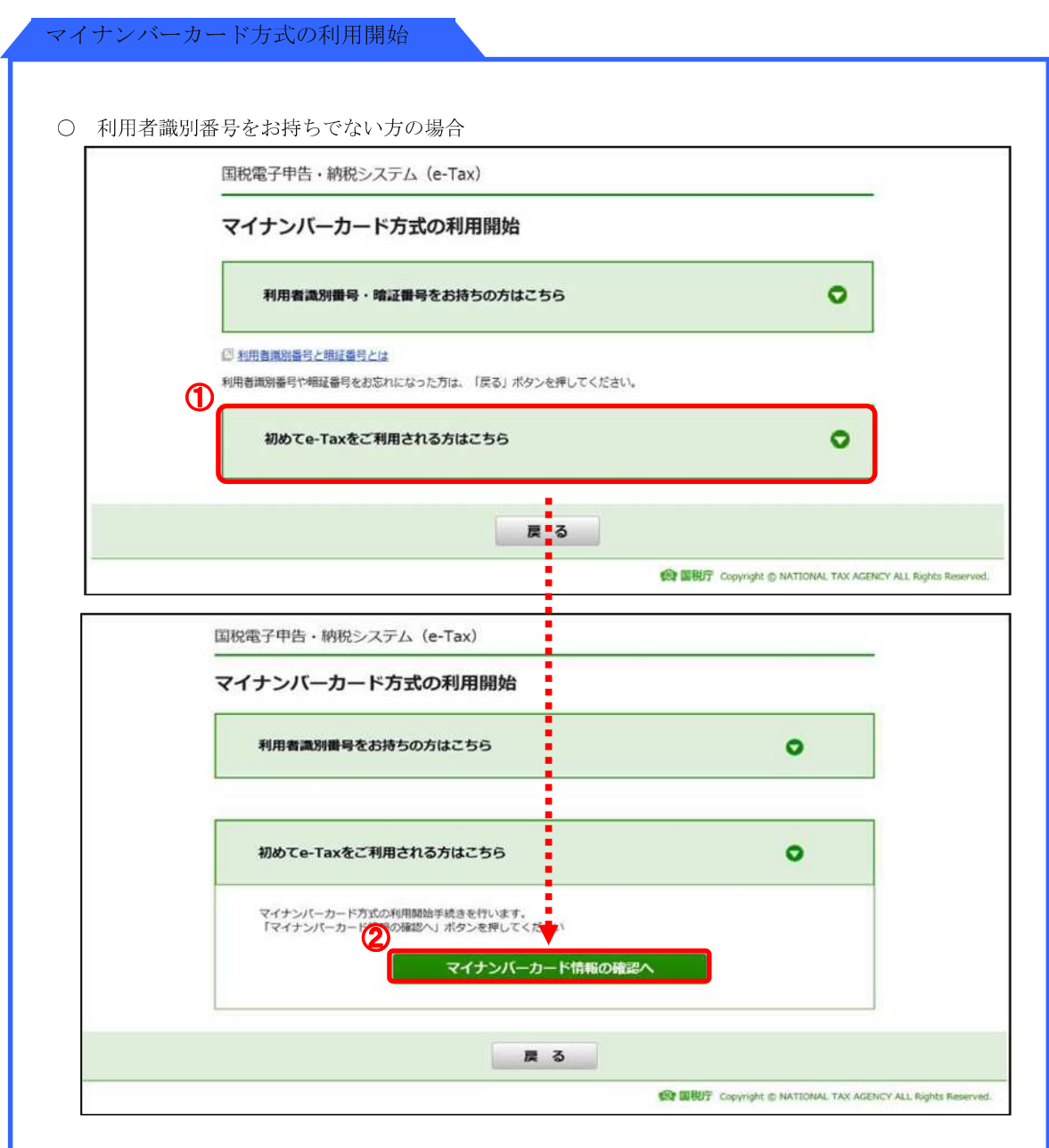

① 「初めて e-Tax をご利用される方はこちら」をクリックします。

② 「マイナンバーカード情報の確認へ」をクリックして、8 ページの「マイナンバーカード情報 の確認(利用者識別番号をお持ちでない方)」画面へ進みます。

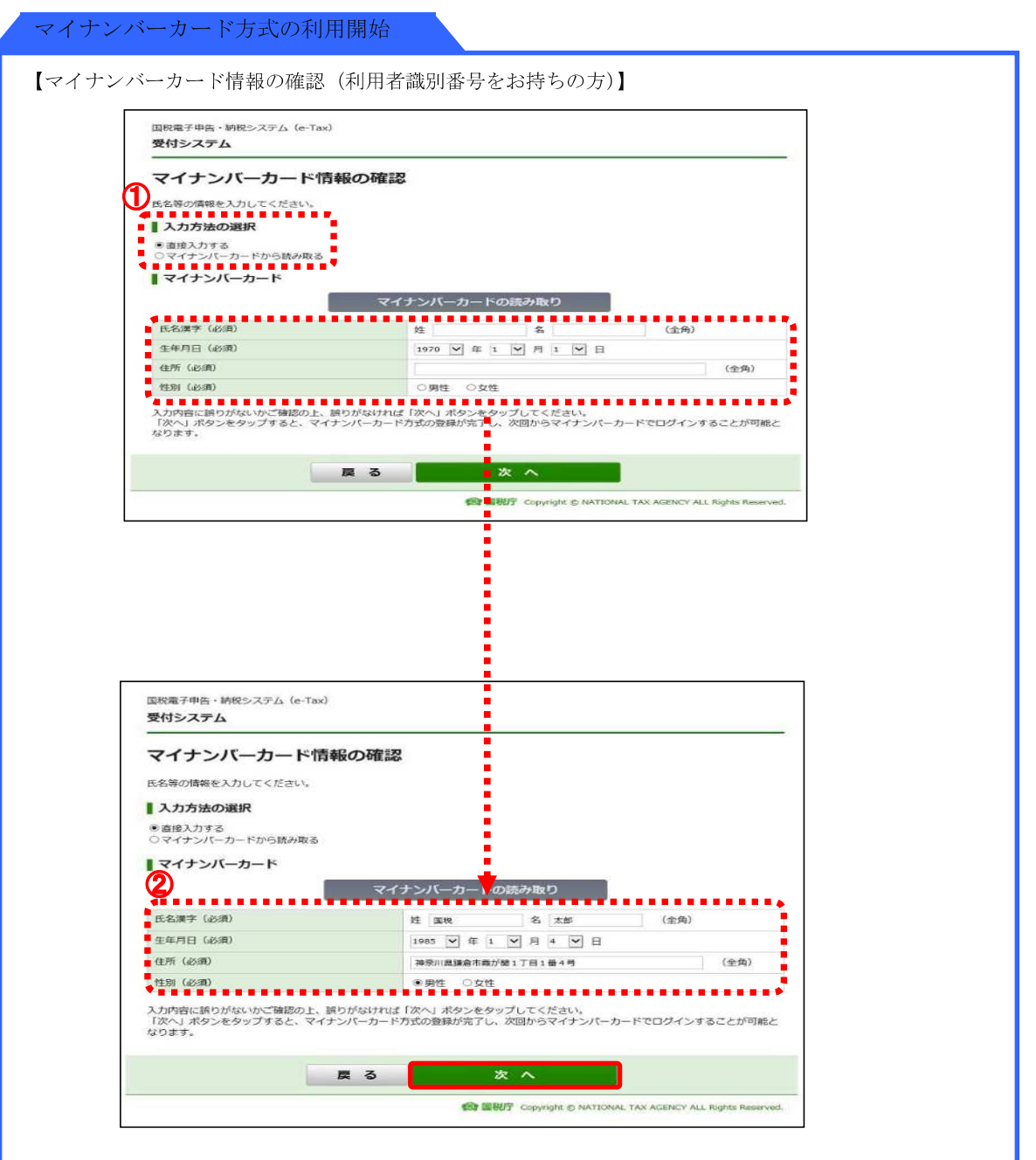

- ① 「直接入力する」を選択します。
	- (注)スマートフォンを IC カードリーダライタとして利用する場合、券面4情報 の読み取りに対応していないため、「マイナンバーカードから読み取る」は 利用できません。
- ② 利用者情報を入力し、内容に誤りがないことを確認し、誤りがなければ、「次へ」をクリックし、 4 ページの「マイナンバーカード情報の登録完了」画面へ進みます。

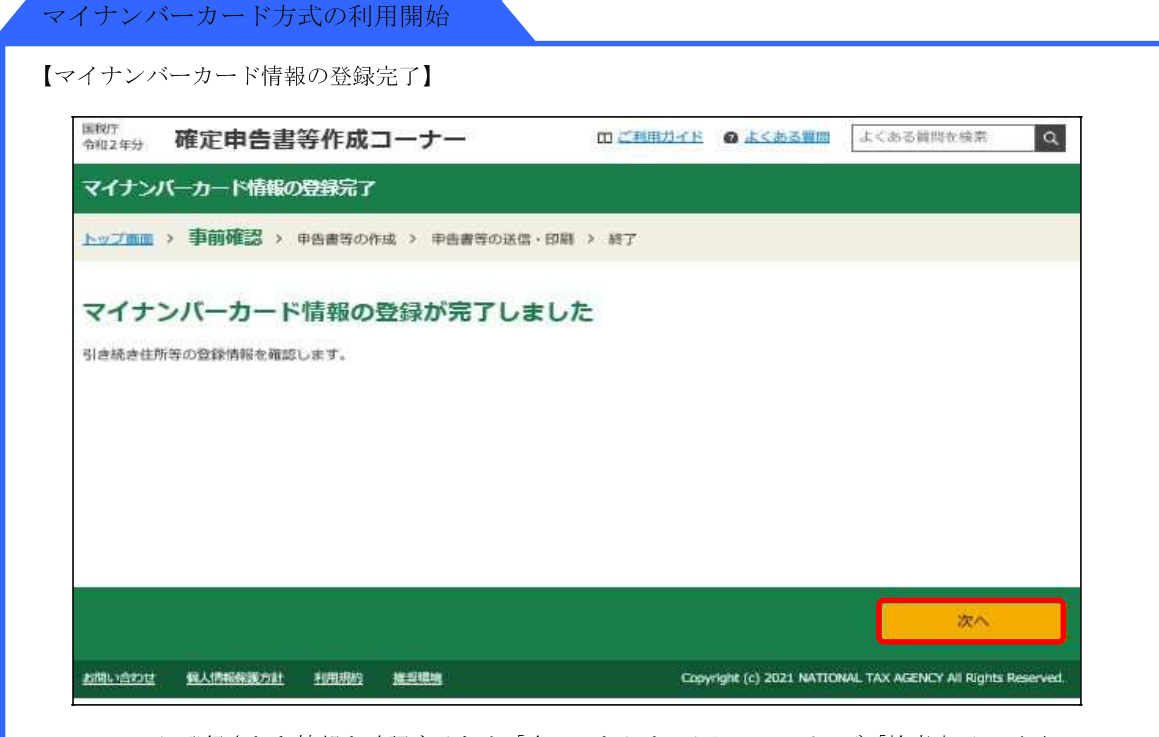

e-Tax に登録された情報を確認するため「次へ」をクリックして、5 ページ「検索完了」画面へ 進みます。

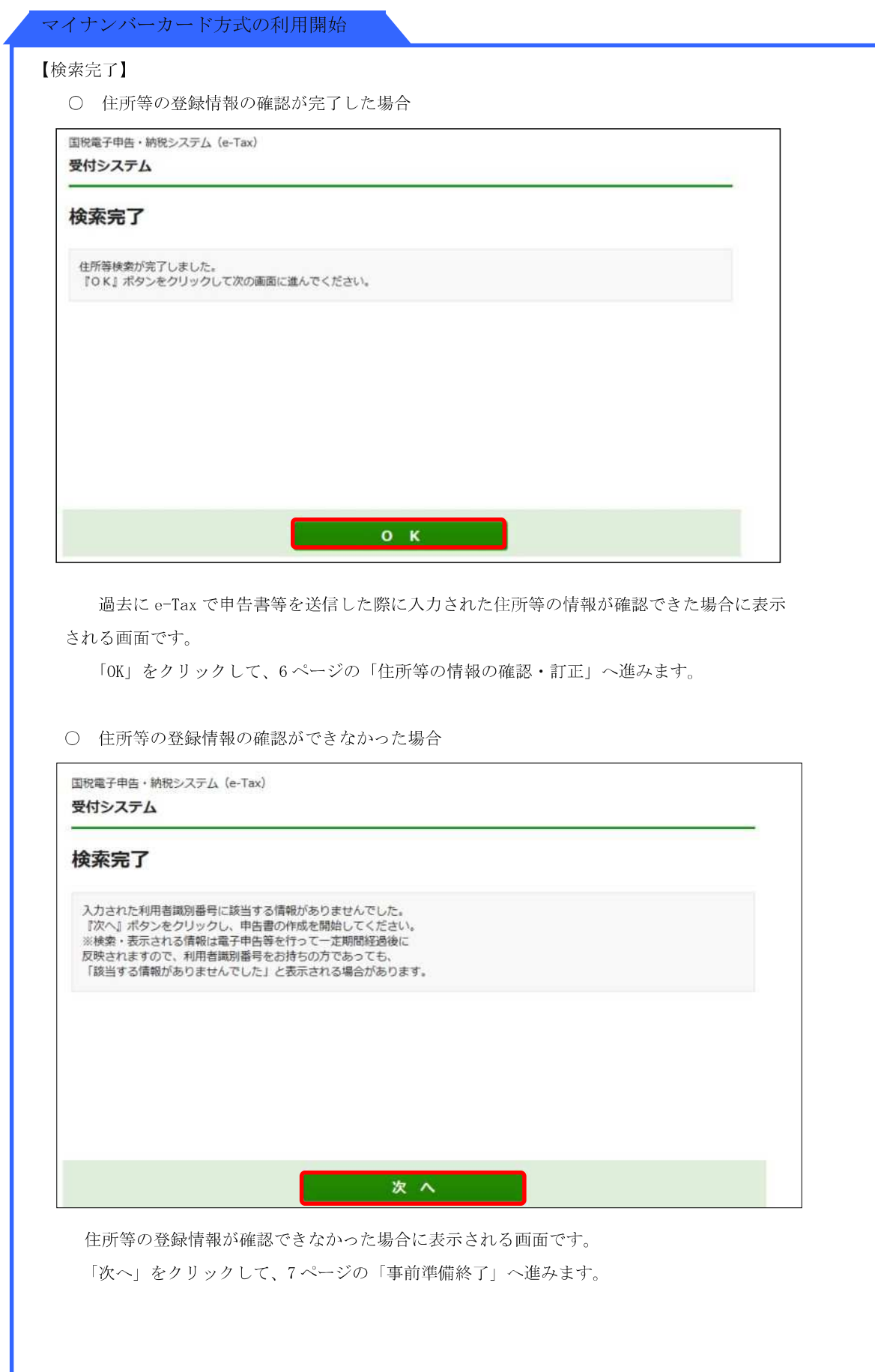

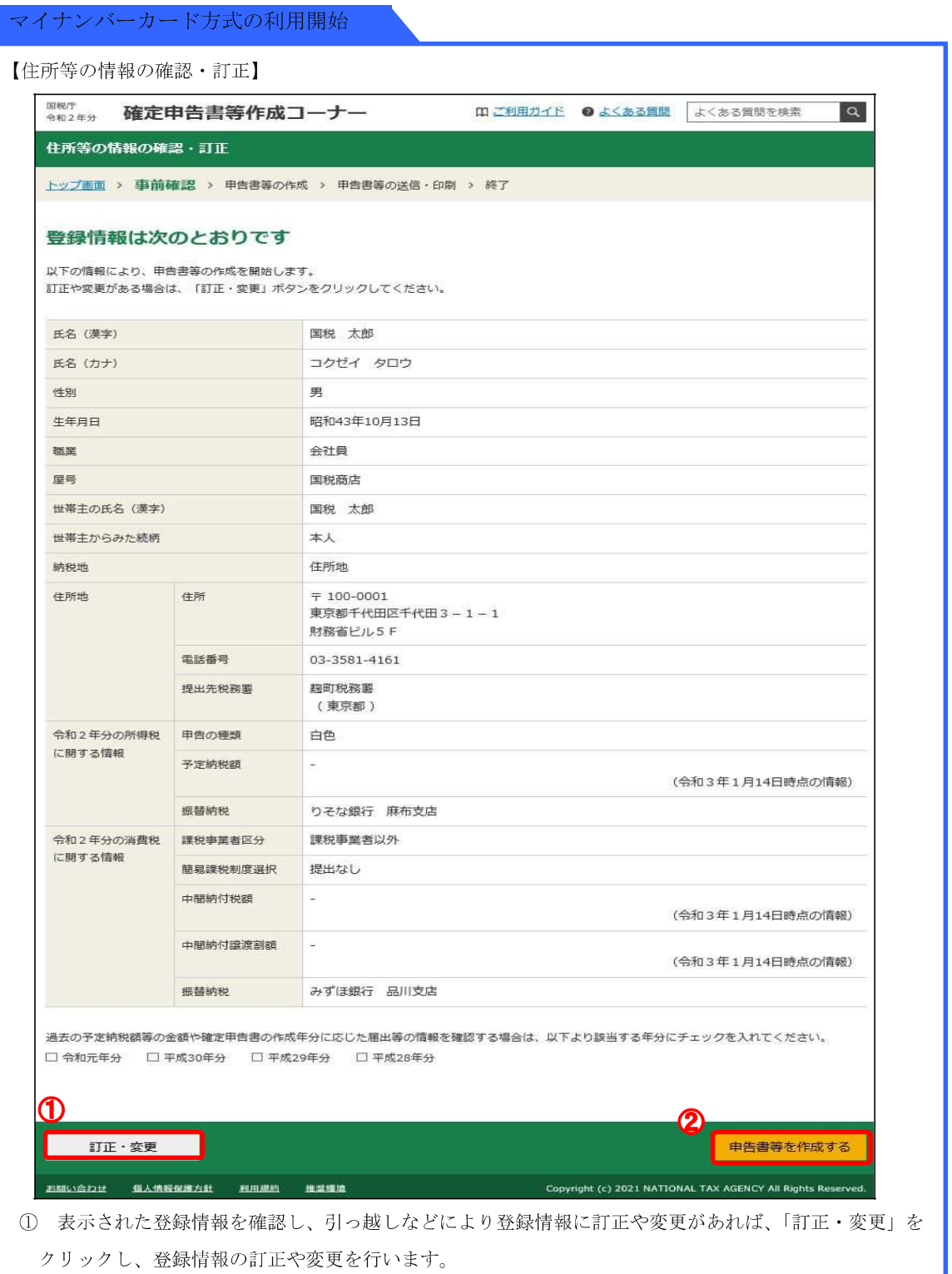

② 表示された登録情報に訂正等がなければ「申告書等を作成する」をクリックしてください。

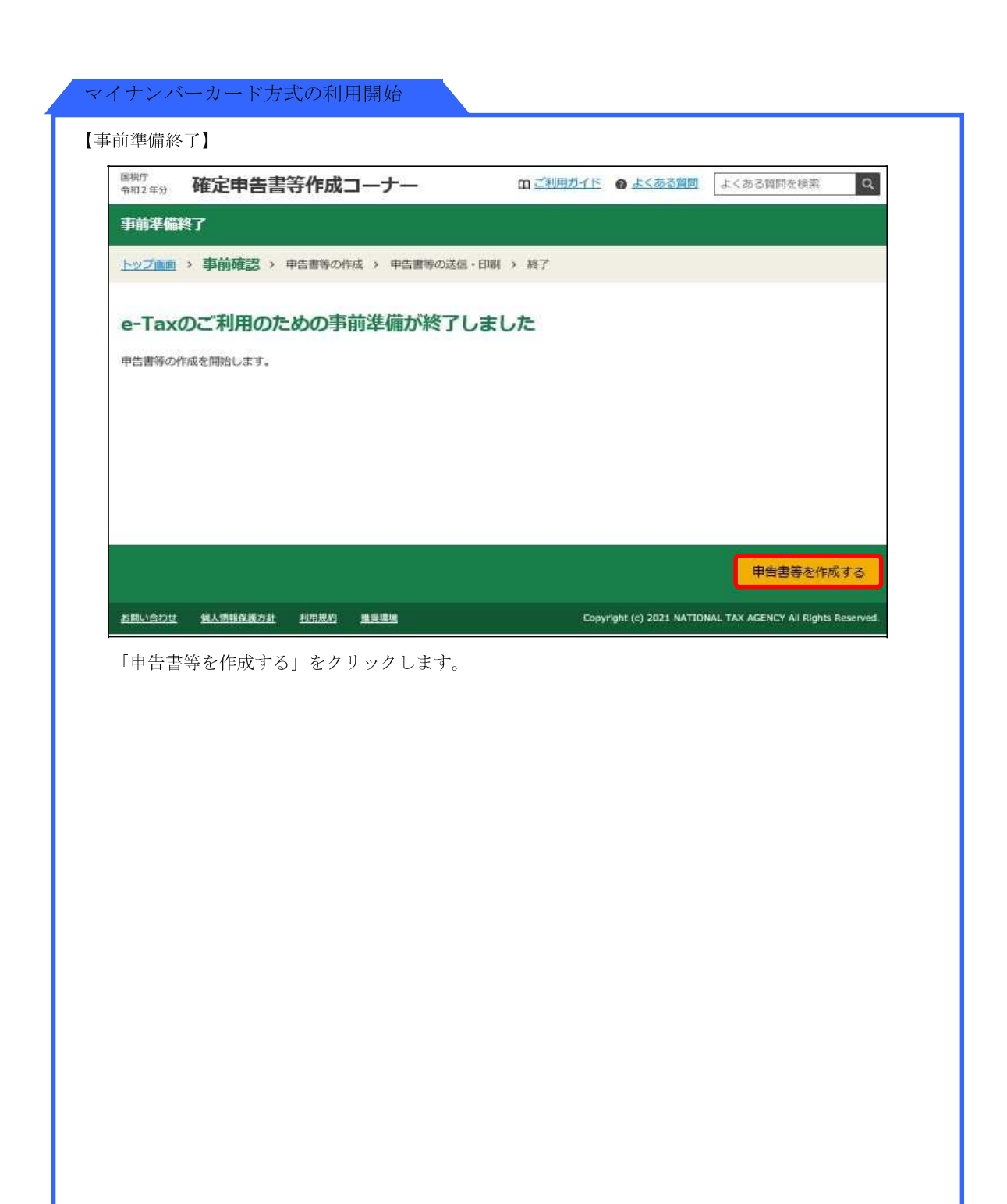

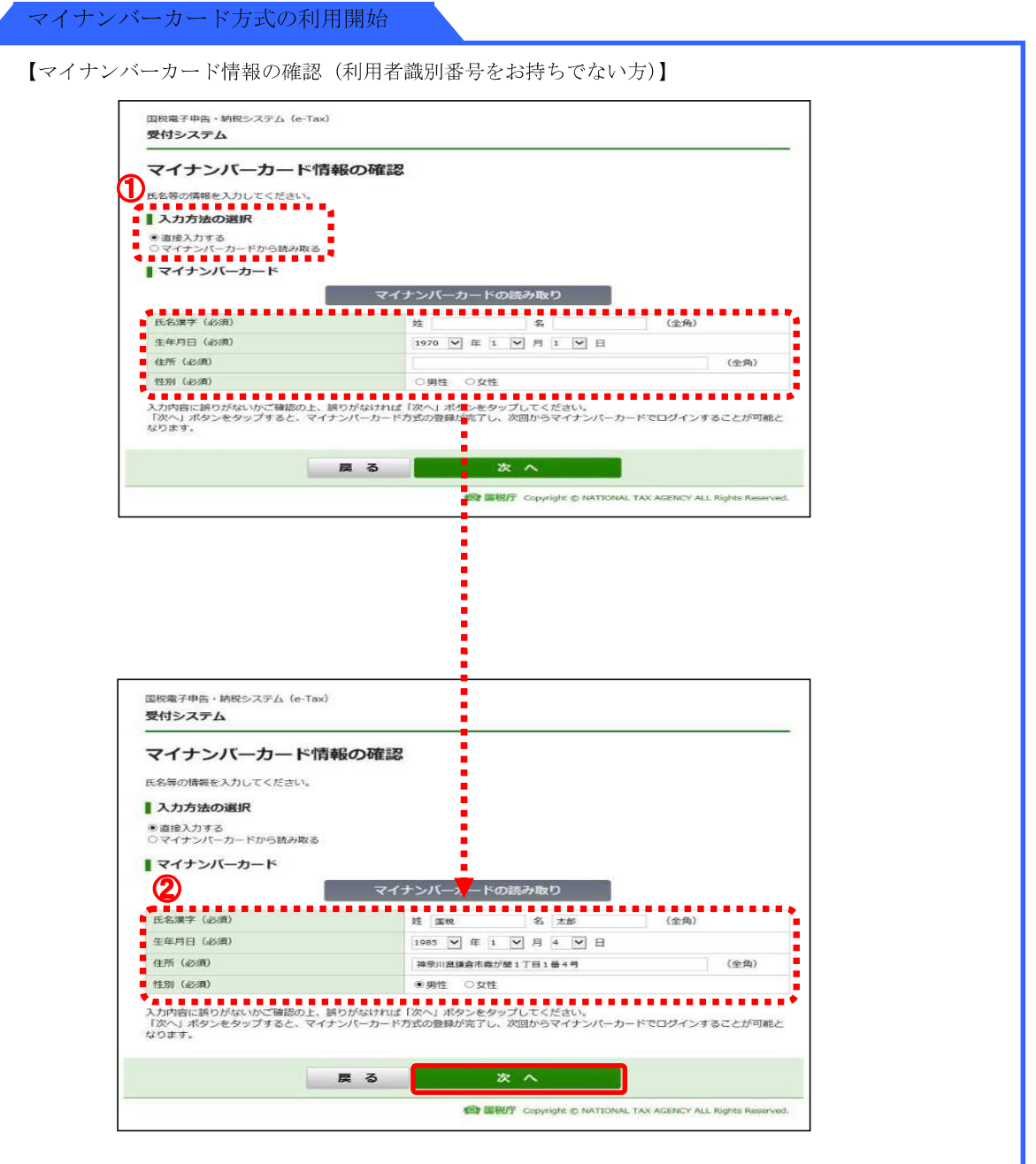

- ① 「直接入力する」を選択します。
	- (注)スマートフォンを IC カードリーダライタとして利用する場合、券面4情報 の読み取りに対応していないため、「マイナンバーカードから読み取る」は 利用できません。
- ② 利用者情報を入力し、内容に誤りがないことを確認し、誤りがなければ、「次へ」をクリックし、 9ページの「利用者情報の入力」へ進みます。

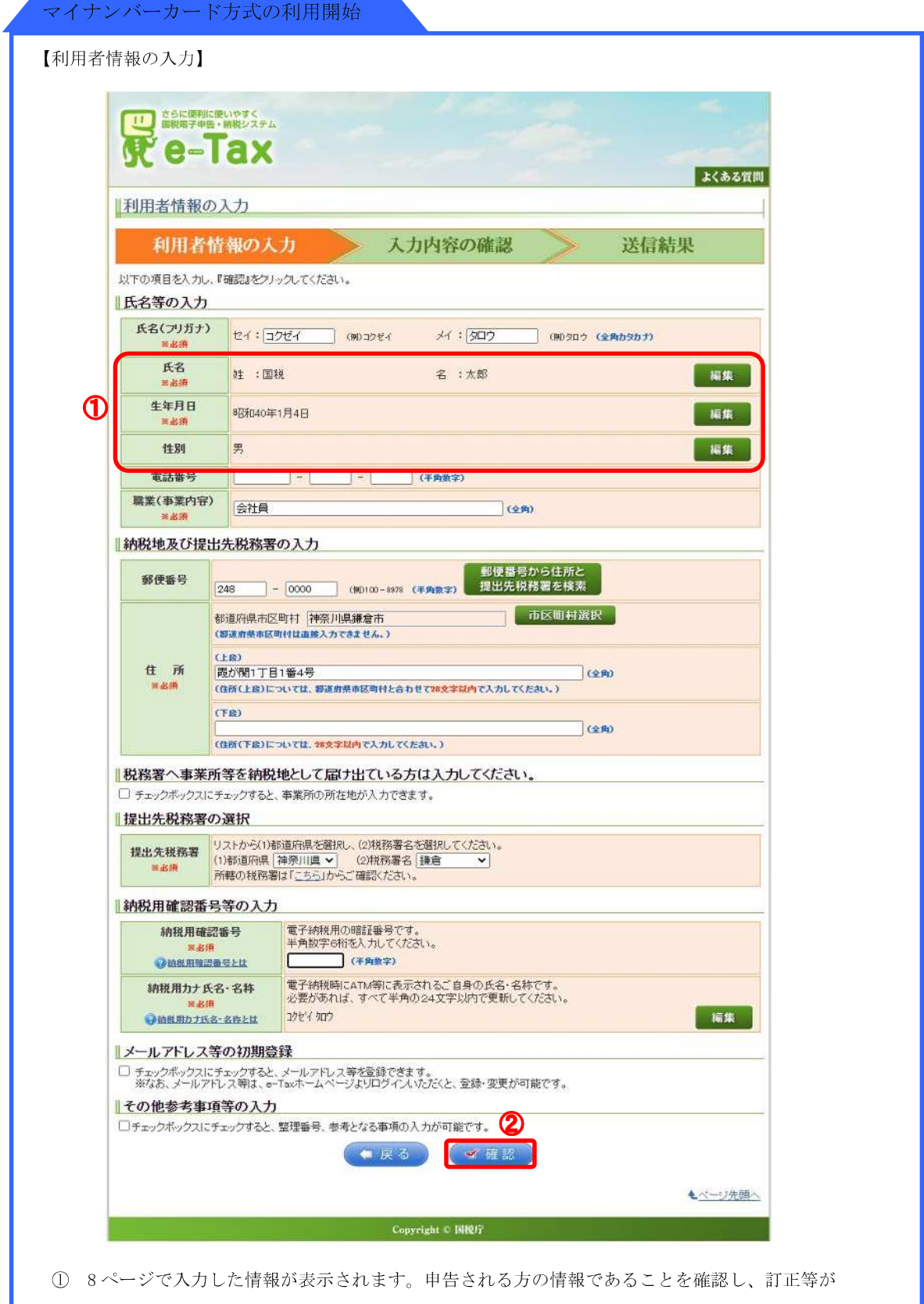

- あれば、「編集」をクリックし訂正します。
- ② その他の項目を入力して、「確認」をクリックします。

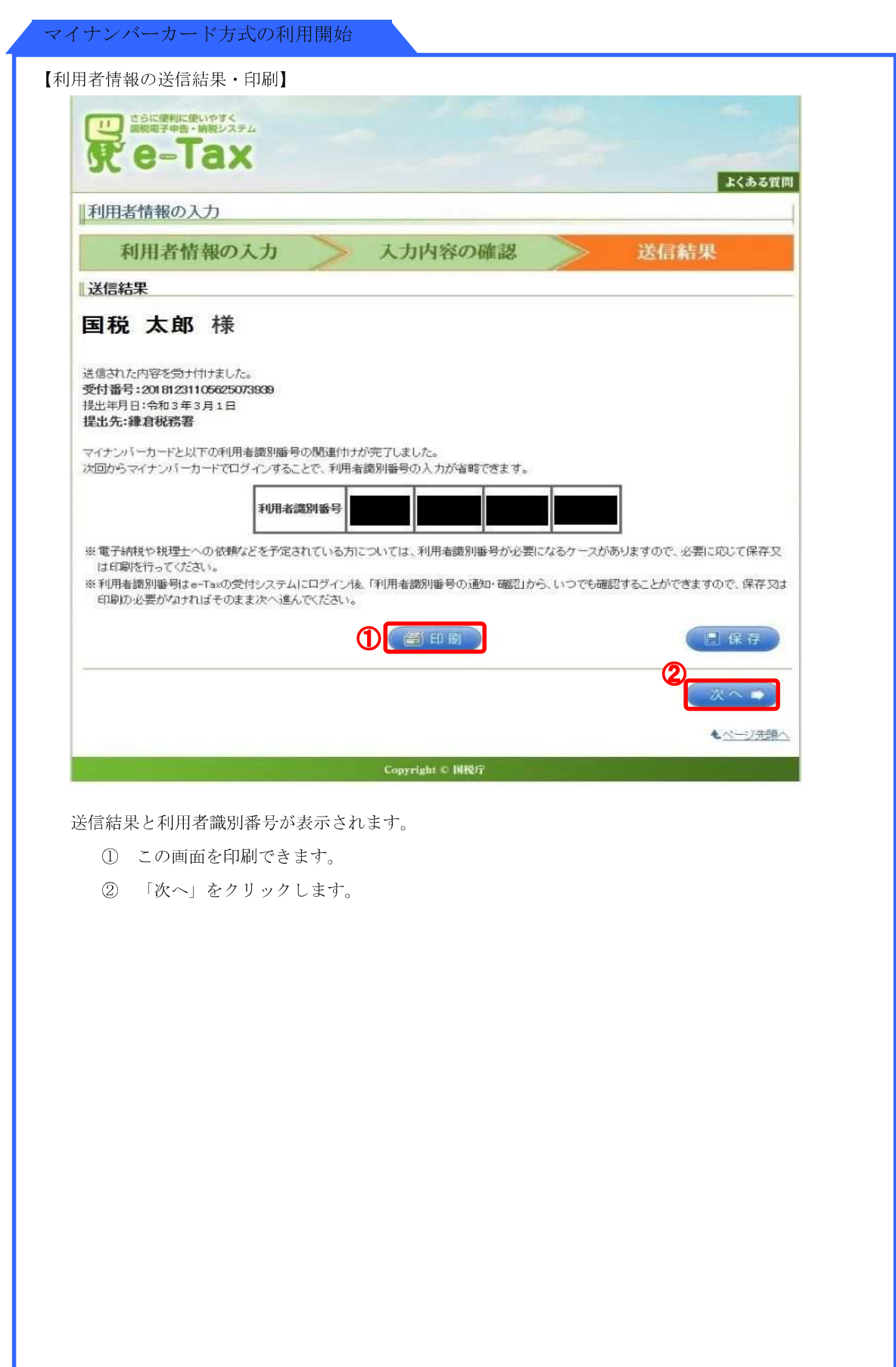